## A Complete Reference for

# for Games and Film **MAYA PYTHON**

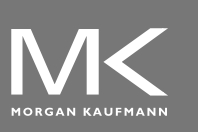

### Adam Mechtley - Ryan Trowbridge

# Maya Python for Games and Film

# Maya Python for Games and Film

## A Complete Reference for Maya Python and the Maya Python API

Adam Mechtley

Ryan Trowbridge

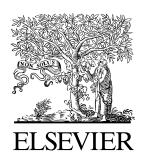

AMSTERDAM • BOSTON • HEIDELBERG • LONDON NEW YORK • OXFORD • PARIS • SAN DIEGO SAN FRANCISCO • SINGAPORE • SYDNEY • TOKYO

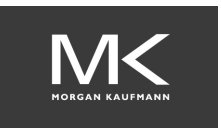

Morgan Kaufmann Publishers is an imprint of Elsevier

CRC Press Taylor & Francis Group 6000 Broken Sound Parkway NW, Suite 300 Boca Raton, FL 33487-2742

© 2011 by Taylor & Francis Group, LLC CRC Press is an imprint of Taylor & Francis Group, an Informa business

No claim to original U.S. Government works Version Date: 20140814

International Standard Book Number-13: 978-0-12-378579-4 (eBook - PDF)

This book contains information obtained from authentic and highly regarded sources. Reasonable efforts have been made to publish reliable data and information, but the author and publisher cannot assume responsibility for the validity of all materials or the consequences of their use. The authors and publishers have attempted to trace the copyright holders of all material reproduced in this publication and apologize to copyright holders if permission to publish in this form has not been obtained. If any copyright material has not been acknowledged please write and let us know so we may rectify in any future reprint.

Except as permitted under U.S. Copyright Law, no part of this book may be reprinted, reproduced, transmitted, or utilized in any form by any electronic, mechanical, or other means, now known or hereafter invented, including photocopying, microfilming, and recording, or in any information storage or retrieval system, without written permission from the publishers.

For permission to photocopy or use material electronically from this work, please access www.copyright.com (http://www.copyright.com/) or contact the Copyright Clearance Center, Inc. (CCC), 222 Rosewood Drive, Danvers, MA 01923, 978-750-8400. CCC is a not-for-profit organization that provides licenses and registration for a variety of users. For organizations that have been granted a photocopy license by the CCC, a separate system of payment has been arranged.

**Trademark Notice:** Product or corporate names may be trademarks or registered trademarks, and are used only for identification and explanation without intent to infringe.

**Visit the Taylor & Francis Web site at http://www.taylorandfrancis.com**

**and the CRC Press Web site at http://www.crcpress.com**

# Contents

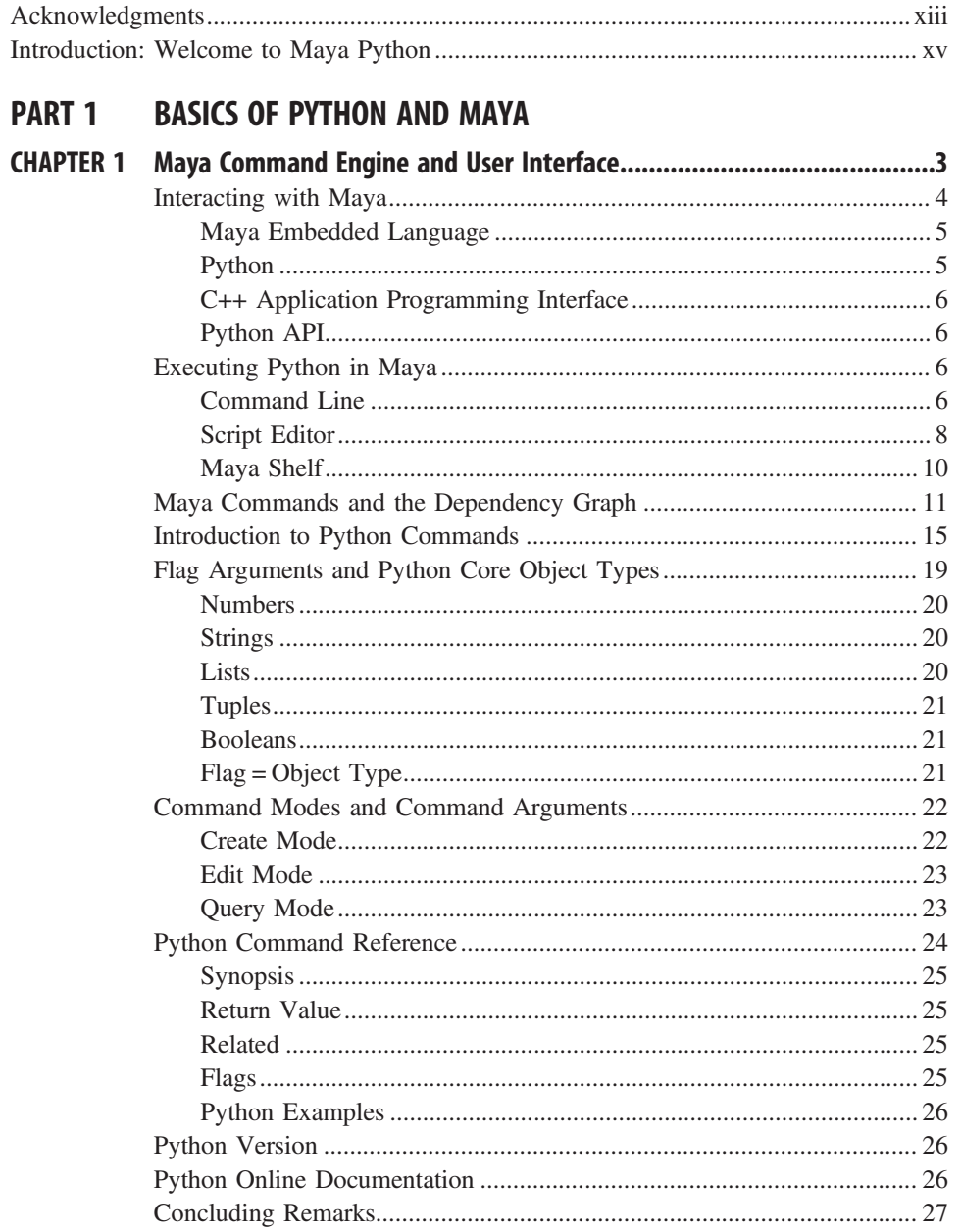

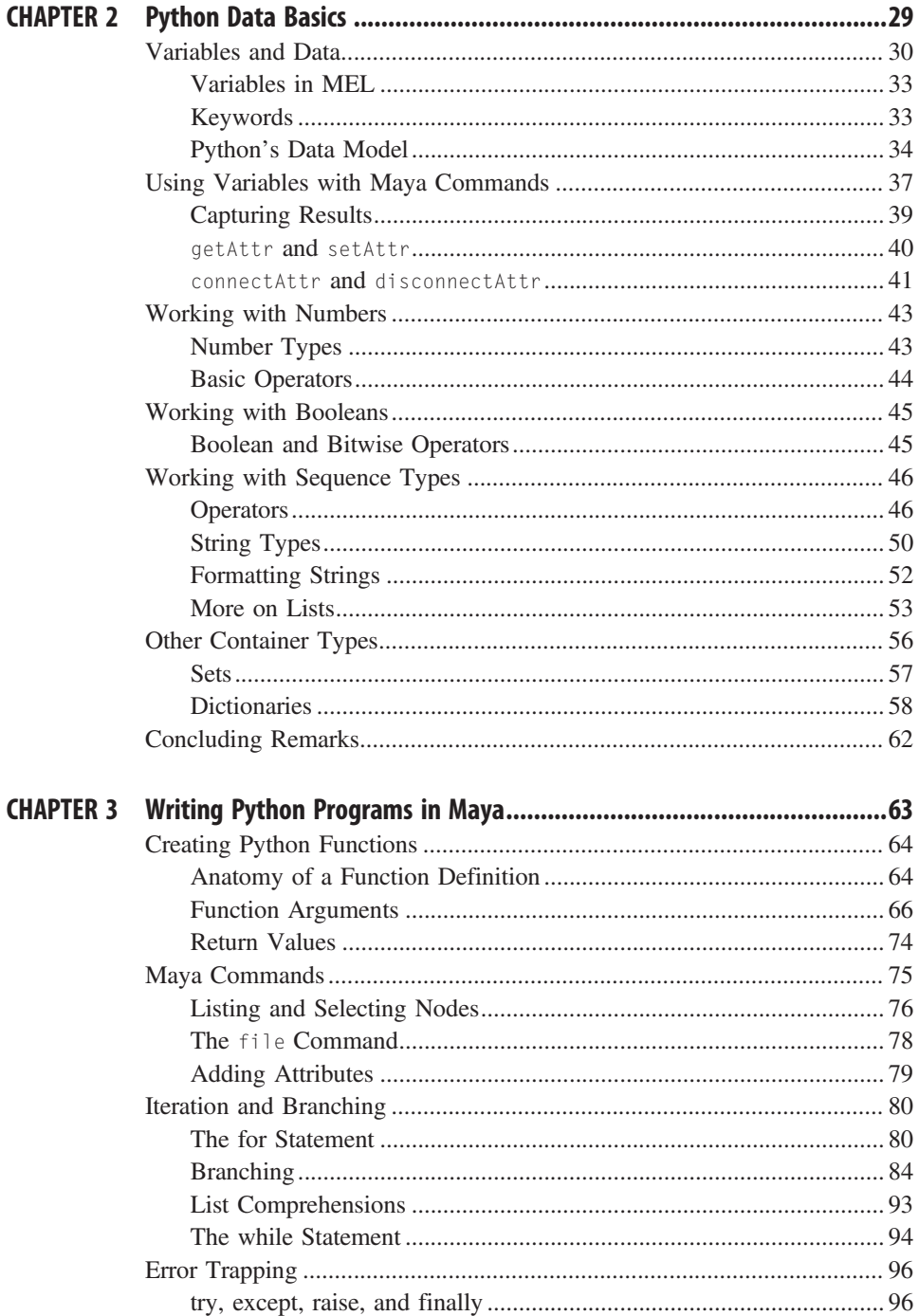

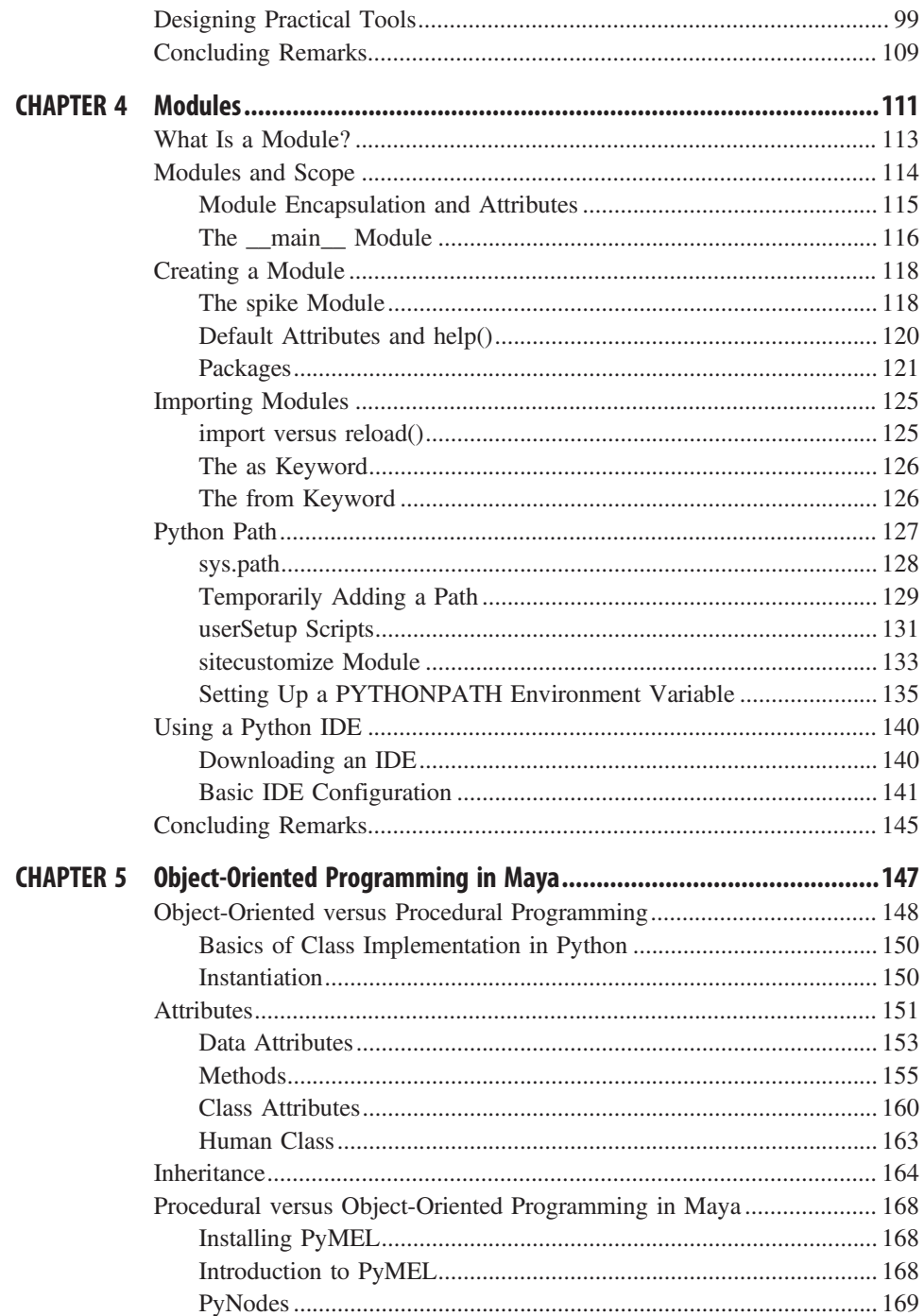

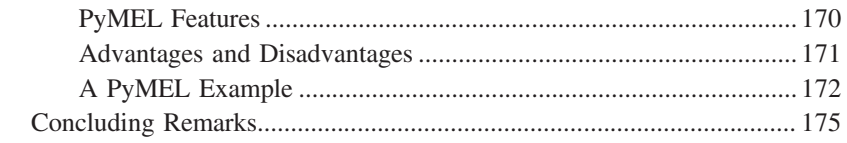

#### **PART 2 DESIGNING MAYA TOOLS WITH PYTHON**

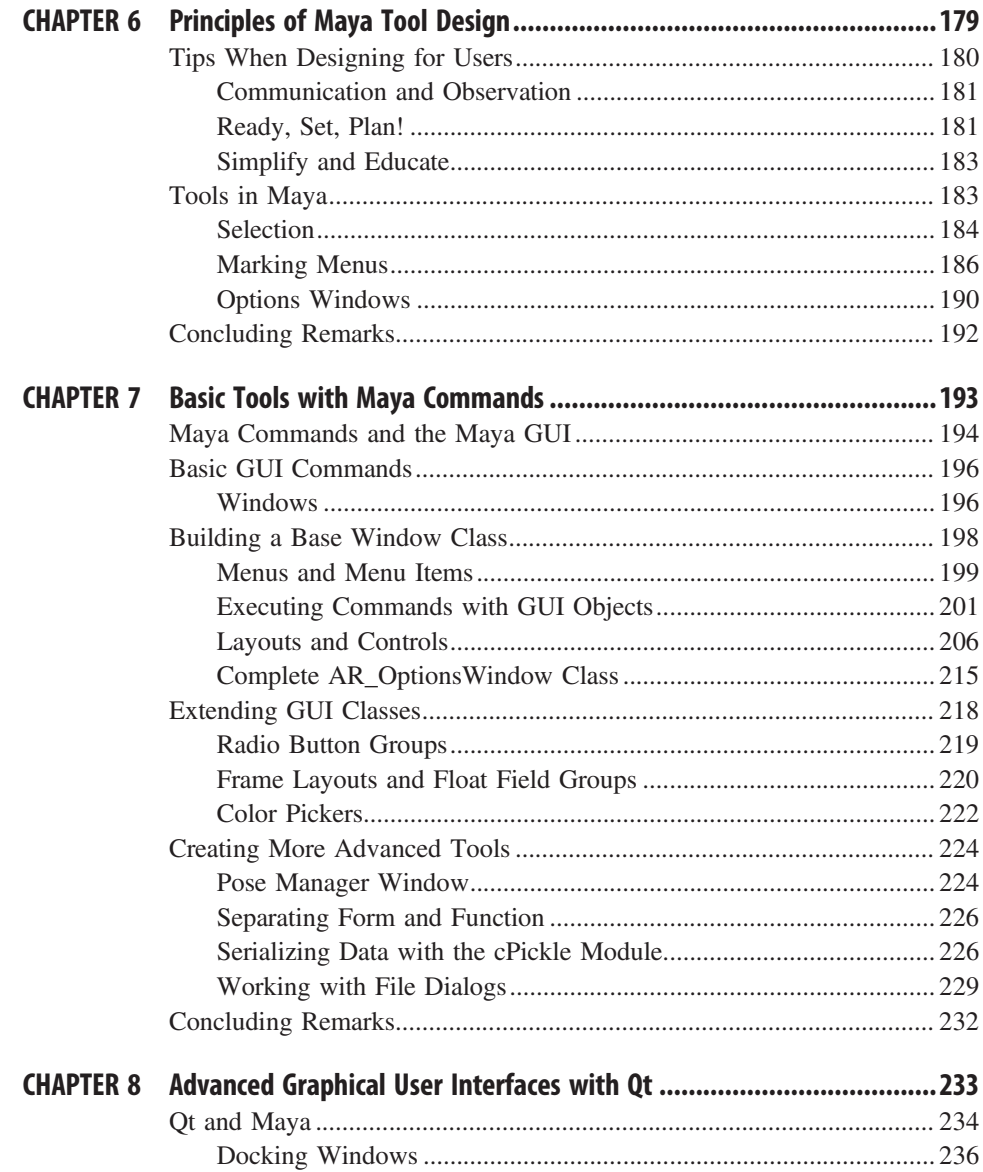

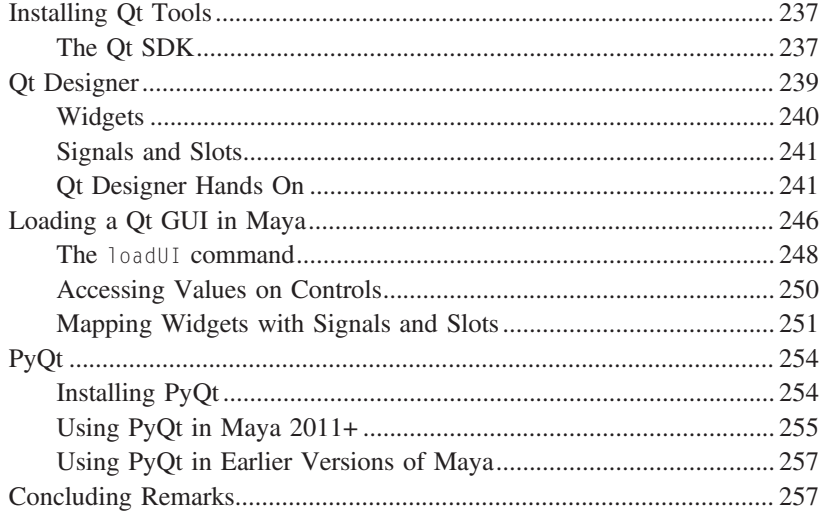

#### **PART 3 MAYA PYTHON API FUNDAMENTALS**

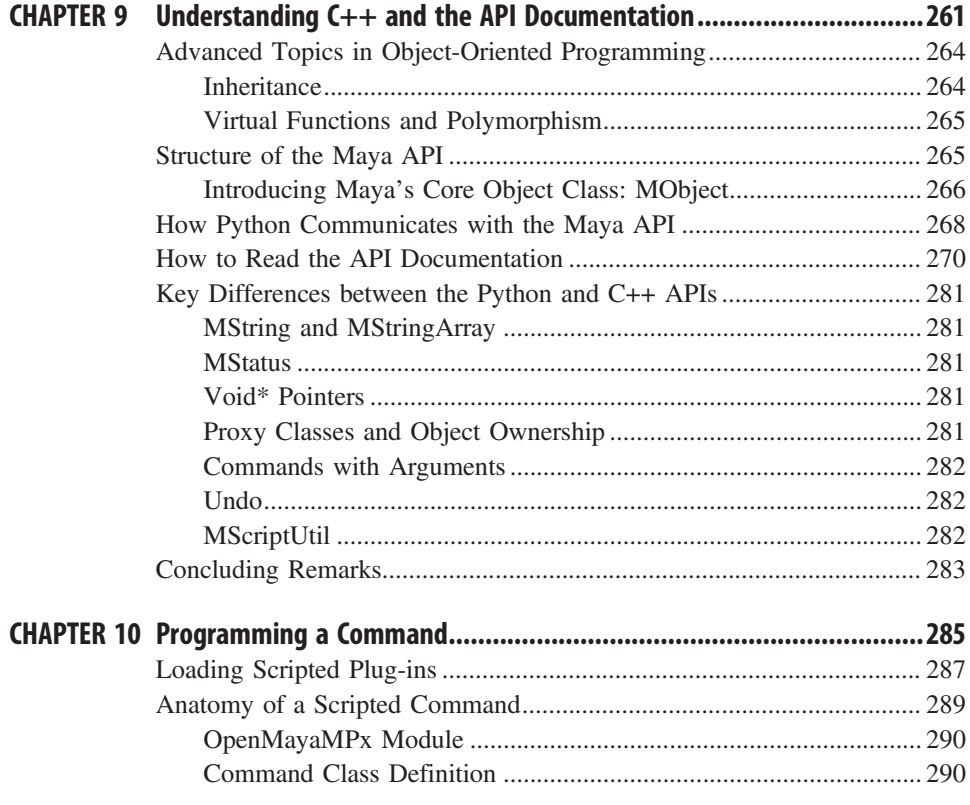

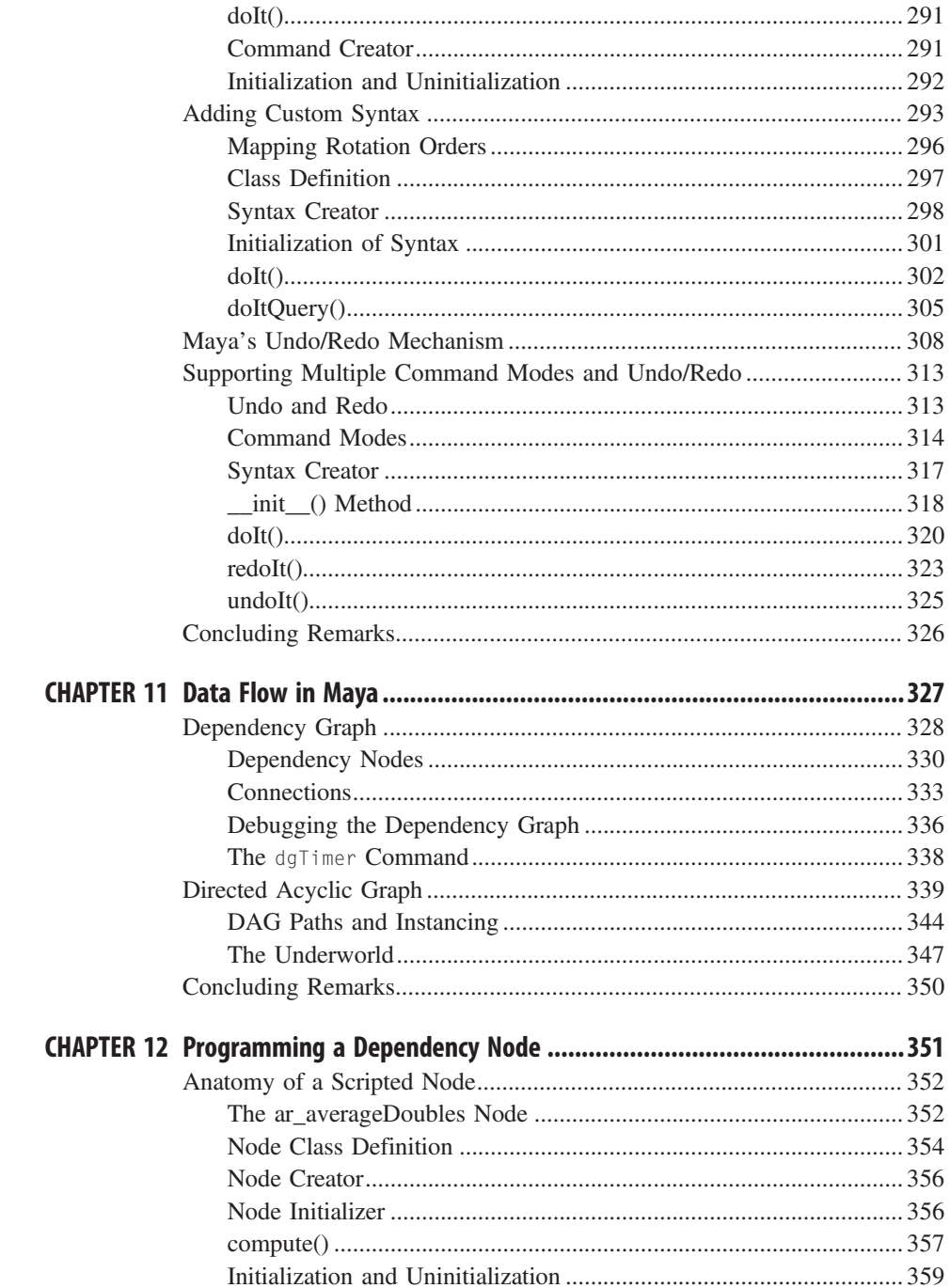

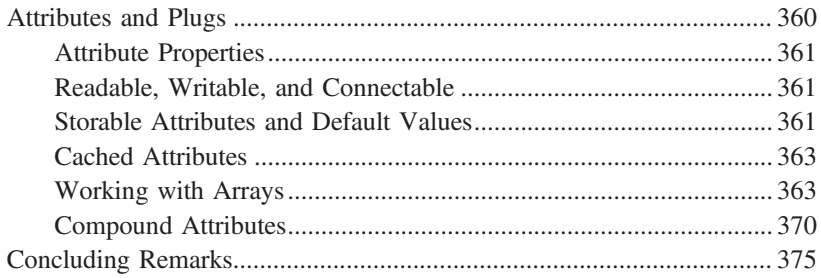

## Acknowledgments

We would like to thank the many people who made this book possible. Foremost, we want to thank our wives, Laurel Klein and Brenda Trowbridge, without whose unflagging support we would have been hopeless in this endeavor. We would also like to thank the various contributors to this project for their individual efforts, including Seth Gibson of Riot Games for Chapters 3 and 5, Kristine Middlemiss of Autodesk for Chapter 8, and Dean Edmonds of Autodesk for his technical editing, a man whose power to explain is surpassed only by his knowl- $\alpha$ des of the tenics covered begin.  $e^{\frac{1}{2}(\theta-\theta)}$ 

We would also like to thank the team at Focal Press who has helped out on this project, includ-<br>ing Sara Scott, Laura Lewin, and Anaïs Wheeler. Your support and patience has been a blesing Thenks also to Stave Swink for putting us in touch with the wonderful people at Eccel sing. That is strong to Steve Swink for putting us in touch with the wonderful people at  $\frac{1}{2}$ 

We want to thank all of the people in the Maya Python and API community who have been essential not only for our own growth, but also for the wonderful state of knowledge available to us all. Though we will undoubtedly leave out many important people, we want to especially thank Chad Dombrova, Chad Vernon, Paul Molodowitch, Ofer Koren, and everyone who  $t$ halne maintain the took erticte are and  $PvMEL$ , communities helps maintain the tech-artists.org and PyMEL communities.

In touch with no if you have any foodbook on the book! in touch with us if you have any feedback on the book!

# Introduction: Welcome to Maya Python

Imagine you are creating animations for a character in Maya. As you are creating animations for this character, you find that you are repeating the following steps: for this character,  $y$  for find that  $y$  for the repeating the following steps:

- Reference a character.
- Import a motion capture animation.
- Set the frame range.
- Reference the background scene.<br>■ Configure the camera.
- Configure the camera.

 $\frac{1}{2}$  for a large production, which is a large production, which is a simple step simple steps can pose steps can pose steps can pose steps can pose steps can pose steps can pose steps can pose steps can pose steps to a few problems. If we break down this problems, there are many good places for tools:

- First, animators need to look up the correct path to the character. This path may change at any given time, so having animators handpick this file could result in picking the wrong file. A simple tool with a list of characters can make this task quick and reliable.
- $\blacksquare$  Next, you would want a tool to organize and manage importing the motion capture data correctly onto the character's controls. This tool could also set the frame range for the correctly onto the character's controls. This tool could also set the frame range for the animation and move the camera to the correct location in the process.
- $\blacksquare$  The last step, referencing the correct background scene, could easily take a minute each time on enimeter meansly corrected for the correct file. You could greate enother simple  $t_{\text{rel}}$  that above a list of all the boolcomounds from which to night. tool that shows a list of all the backgrounds from which to pick.

Hopefully you can see that such tools would save time, make file selection more accurate, and let the animators focus on their creative task. The best way to create such tools is by using one let the animators focus on their creative task. The best way to create such tools is by using one of Maya's built-in scripting languages—particularly Python.

Python is a scripting language that was originally developed outside of Maya, and so it offers a python scripting. The inclusion of this language built upon Maya's existing interfaces for pro-<br>examing. (the MEL scripting language and the CLL APD, Since Maya Embedded Language gramming (the MEL scripting language and the C++ API). Since Maya Embedded Language (MEL) has been around for years, you might wonder why Python even matters. A broader perspective quickly reveals many important advantages: spective quickly reveals many important advantages:

- Community: MEL has a very small user base compared to Python because only Maya developers use MEL. Python is used by all kinds of software developers and with many types of applications.
- $\blacksquare$  Power: Python is a much more advanced scripting language and it allows you to do things that are not possible in MEL. Python is fully chiest cripting and it has the obility to com $t_{\text{m}}$  are not possible in the notation is the ability of  $\Delta t_{\text{m}}$  of  $\Delta t_{\text{m}}$  of  $\Delta t_{\text{m}}$  of  $\Delta t_{\text{m}}$  or  $\Delta t_{\text{m}}$  or  $\Delta t_{\text{m}}$  or  $\Delta t_{\text{m}}$  or  $\Delta t_{\text{m}}$  or  $\Delta t_{\text{m}}$  or  $\Delta t_{\text{m}}$  or  $\Delta t_{\text{m}}$ municate effortlessly with both the Maya Command Engine and the C++ API, allowing

you to write both scripts and plug-ins with a single language. Even if you write plug-ins in C++, Python lets you interactively test API code

- $\blacksquare$  Cross-platform: Python can execute on any operating system, which removes the need to recompile tools for different energies everywe removes the need to recompile tools for different operating systems, processor architectures, or software versions. In fact, you do not need to compile at all!
- $Industry Standard: Because of Python's advantages, it is rapidly being  
\nintegrated into many other content creation applications important for$ integrated into many other content-creation applications important for entertainment professionals. Libraries can be easily shared between Maya and other applications in your pipeline, such as MotionBuilder. Maya and other applications in your pipeline, such as MotionBuilder.

#### PYTHON VERSUS MEL

There are many reasons to use Python as opposed to MEL, but that doesn't mean you have to give up on MEL completely! If your studio already has several MEL tools there is no reason to convert them if they are already doing the job. You can seamlessly integrate Python scripts into your development pipeline with your current tools. Python can call MEL scripts and MEL can call Python scripts. Python is a deep language like  $C_{++}$  but its  $\frac{1}{2}$  can call Python scripts. Python is a deep language like C++ but its syntax is simple and very easy to pick up.

Nonetheless, Python handles complex data more gracefully than MEL. MEL often requires messy code and can be frustrating to extend. Since Python is object-oriented and it allows nested variables, it can handle these situations more easily. Moreover, Python can access files and system data much faster than MEL, making your tools more responsive for artists in production. Programmers also have many more options in Python than in MEL. Since Python has been around much longer, you might find another user already Python has been around much longer, you might find another user already created a module to help Python perform the task you need to do.

If you don't understand some of the language used yet, don't worry. This book is here to help you understand all of these concepts and emerge production-ready!

#### COMPANION WEB SITE

you can access at http://maya-python.com.

The companion web site contains downloads for the example projects to which we refer throughout the book, as well as a host of useful links and supplemental materials. supplemental materials.

#### NOTES ON CODE EXAMPLES AND SYNTAX

You will encounter many code examples throughout this book. Unfortunately, because this book will not only be printed, but is also available in a variety of e-book formats, we have no guarantees where line breaks will occur. While this problem is a nonissue for many programming languages, including MEL, Python is very particular about line breaks and whitespace. As such, it's worth briefly noting how Python handles these issues, and how we have above to address them throughout the text. Therefore we how we have chosen to address them throughout the text. Thereafter, we can move on to our first example! can move on to our first example.

#### **Whitespace**

many programming amginges are indifferent to leading which parameters, and<br>instead use mechanisms like curly braces ({ and }) to indicate code blocks,<br>as in the following hypothetical MEL example, which would print numbers as in the following hypothetical MEL example, which we have  $\frac{1}{k}$ 1 through 5.

```
for (int i=0; i<5; i++)
{
   int $j = $i+1;print(\{5j+" \n}n");
}
```
In this example, the indentation inside the block is optional. The example could be rewritten like the following lines, and would produce the same result. could be rewritten like the following lines, and would produce the same result.

```
for (int i=0; i<5; i++)
{
int $j = $i+1;print($j+"\n");
}
```
Python, on the other hand, uses leading whitespace to structure blocks. An example such as this one would look like the following lines in Python. example such as this one would look like the following lines in Python.

```
for i in range(5):
   j = i+1print(j)
```
While Python does not care exactly how you indent inside your blocks, they must be indented to be syntactically valid! The standard in the Python community is to either use one tab or four spaces per indentation level. community is to either use one tab or four spaces per indentation level.

Because of how this book is formatted, you may not be able to simply copy and paste examples from an e-book format. We try to mitigate this problem by providing as many code examples as possible as downloads on the companion web site, which you can safely copy and paste, and leave only short examples for you to transcribe.  $\mathbf{r}$  and  $\mathbf{r}$  you to transcribe

#### Line Breaks

Python also has some special rules governing line breaks, which is particularly important for us since we have no way to know exactly how text in this book will wrap on different e-book hardware. this book will wrap on different e-book hardware.

Most programming languages allow you to insert line breaks however you like, as they require semicolons to indicate where line breaks occur in code. For example, the following hypothetical MEL example would construct the sentence "I am the very model of a modern major general." and then print it.

```
string $foo = "I am the very" +"model of a modern" +
"major general");
print($foo);
```
 $\frac{1}{2}$  you the same approach in  $\frac{1}{2}$  and  $\frac{1}{2}$  and  $\frac{1}{2}$  and  $\frac{1}{2}$  and  $\frac{1}{2}$  and  $\frac{1}{2}$  and  $\frac{1}{2}$  and  $\frac{1}{2}$  and  $\frac{1}{2}$  and  $\frac{1}{2}$  and  $\frac{1}{2}$  and  $\frac{1}{2}$  and  $\frac{1}{2}$  and  $\frac{$  $e^{i\theta}$  and would not work.

```
foo = 'I am the very' +
'model of a modern' +
'major general'
print(foo)
```
In most cases in Python, you must add a special escape character ( $\lambda$ ) at the end of a line to make it continue onto the following line. You would have  $\epsilon$  is now the neurious or angle in the following would have the following line. to rewrite the previous example in the following way.

```
f00 = 'I am the very' + \
'model of a modern' + \backslash'major general'
print(foo)
```
There are some special scenarios where you can span onto further lines without an escape sequence, such as when inside of parentheses or brackets. You can read more about how Python handles line breaks online in Chapter 2 of Python Language Reference. We'll show you where you can find this document in Chapter 1.

#### Our Approach

Because of Python's lexical requirements, it is difficult to craft code exam-<br>ples that are guaranteed to be properly displayed for all of our readers. As such, our general approach is to indicate actual line endings in print with the optional semicolon character (;) as permitted by Python. We trust you  $\frac{1}{\sqrt{2}}$  and to adjust your indentation if necessary. and to adjust your indentation if necessary.

 $\frac{1}{2}$ ples are shown to have appeared properly for all our readers, we have a set  $\mathcal{L}_{\mathbf{r}}$  would have rewritten them in the following way throughout the remainder

```
for i in range(5):
      j = i+1;print(j);
foo = 'I am the very model of a modern major general';
print(foo);
```
Since Python allows but does not require the semicolon, we avoid using it in our actual code examples on the companion web site, though we do show them in the text for readers who do not have the code examples on  $\frac{1}{\sqrt{2}}$  them in the text for readers who do not have the computation of the code examples on  $\frac{1}{\sqrt{2}}$ their computers in front of them.

#### Quotation Marks

book make use of double quotation marks ("), some make use of single<br>quotation marks ("), and some make use of triple socurances of either time quotation marks ('), and some make use of triple sequences of either type (""" or '''). While it should be clear which marks we are using when reading a print copy, double quotation marks may not copy and paste correading a print copy, as accessive marks many not copy and paste co $r_{\text{max}}$  from the healt. paste from the book.

#### Comments

Finally, it is worth noting here that, like other programming languages, Python allows you to insert comments in your code. Comments are statements that only exist for the developer's reference, and they are not evalu-<br>ated-se part of a program. One way to greate a somment is to simply write it ated as part of a program. One way to create a comment is to simply write it in as a string literal. Though we will talk more about strings later, the basic idea is that you can wrap a standalone statement in quotation marks on its own line and it becomes a comment. In the following code snippet, the first  $\frac{1}{2}$  is a comment describing what the second line does line is a comment describing when the second line  $\mathcal{C}$ 

```
'''Use the print() function to print the sum of 5 and 10'''
print(5+10);
```
Another way to insert comments is to prefix comment statements with a # symbol. You can use this technique to comment an entire line or to add a comment to the end of a line. The following two lines accomplish the same comment to the end of a line. The following two lines accomplish the same task as the previous code snippet.

```
# Use the print() function to print the sum of 5 and 10
print(5+10); # This statement should output 15
```
 $\frac{1}{\sqrt{1-\frac{1}{\sqrt{1-\frac{1$ on the companion web site, are devoted to limit of comments. We opted to limit  $\mathbf{r}$  comments to save printing space, but hope that you will not be so flippant as a developer! Most of our examples on the companion web site contain fairly thorough comments, and we tend to break up large sections of code  $\frac{1}{\sqrt{1-\beta}}$  for the discussion comment of code times in the text to discuss them one part at a time.

#### PYTHON HANDS ON

in Maya. We'll now run through a brief example project to get a taste of things to come. Don't worry if you do not understand enviting in the things to come. Don't worry if you do not understand anything in the example scripts yet, as this project is for demonstration purposes only. example scripts yet, as this project is for demonstration purposes only.

In this example, you are going to execute two versions of the same script, one written in MEL using only Maya commands, and the other written using the Maya Python API. These scripts highlight one example of the dramatithe Maya Python May 2011 these scripts inginger one example of the dramatically different results you can achieve when using Python in place of MEL.

The scripts each create a basic polygon sphere with 200 by 200 subdivisions (or 39,802 vertices) and apply noise deformation to the mesh. In  $\frac{1}{\sqrt{1+\frac{1}{\sqrt{1+\frac{1$ one by a random value random is scaled by an amount and we provide to the script to adjust the amount of noise.

Please also note that the Python script in the following example makes use of functions that were added to the API in Maya 2009. As such, if you're using an earlier version of Maya, you can certainly examine the source code, but the Python script will not work for you. code, but the Python script will not will not will not will not will be proved with  $\mathcal{L}$ 

- 1. Open the Maya application on your computer.
- 2. In Maya's main menu, open the Script Editor by navigating to Window  $\rightarrow$ General Editors  $\rightarrow$  Script Editor.
- 3. You should now see the Script Editor window appear, which is divided into two halves (Figure 0.1). Above the lower half you should see two the two halves (Figure 0.1). He said the lower half you should see two  $\frac{1}{2}$
- 4. Download the polyNoise.py script from the companion web site and
- 5. Open the script you just downloaded by navigating to the menu option  $\text{Eile} \rightarrow \text{I}$  and Series in the Series Editor window (rether than the mein **File → Load Script** in the Script Editor window (rather than the main application window). After you browse to the script and load it, you will see the contents of the script appear in the lower half of the Script Editor window, where they may be highlighted.
- **6.** Click anywhere in the bottom half of the Script Editor to place your cursor in it and execute the script by pressing  $\text{Crth}$  to Enter cursor in it, and execute the script by pressing Ctrl + Enter.

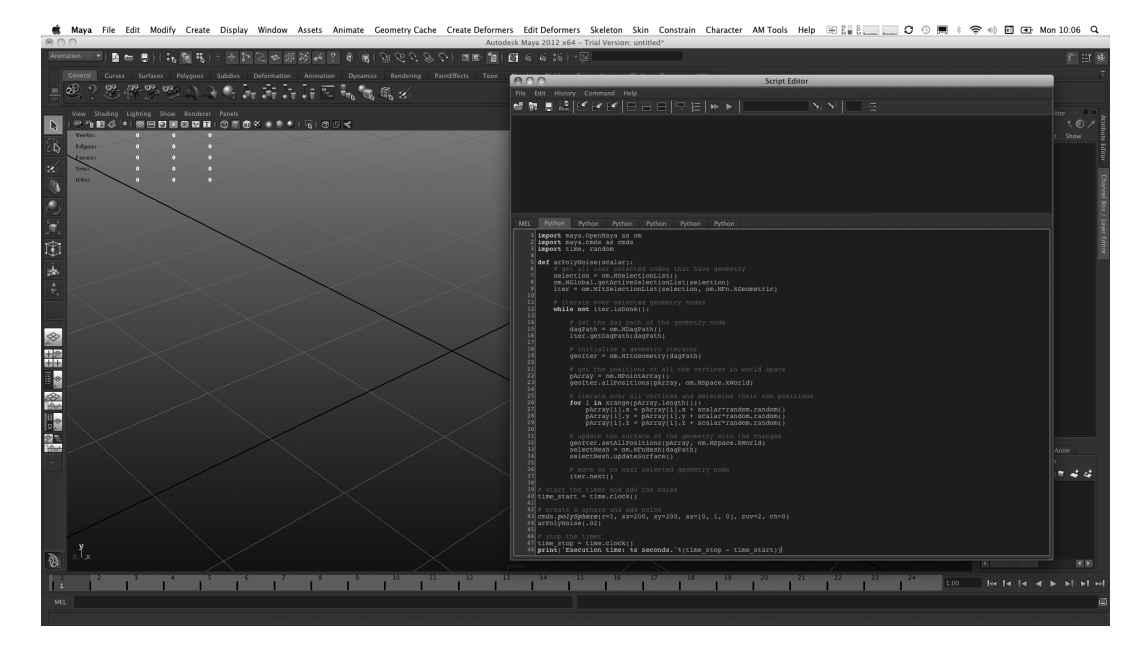

**EXECURE 0.1** The polyNoise.py script in the Maya Script Editor.

Once the script has executed, you will see a distorted sphere in your esting in the top half of the Script Editor window. In addition to the script  $\epsilon$  that you just axequited you should see a line that says something like the  $t_{\text{ellown}}$ following:

Execution time: 0.53 seconds.

This final line shows how long it took your computer to create the sphere, subdivide it, and apply noise to the mesh. In this particular case, it took our computer 0.53 seconds, though your result may be slightly different based  $\epsilon$  second of your computer  $\mathbf{r}$  the speed of  $\mathbf{r}$ 

 $\frac{1}{2}$  is the MEL version of the MEL version of this scale to perform the seems operation takes to perform the same operation.

- 1. In Maya's Script Editor, click the MEL tab that appears above the bot-
- 2. Download the polyNoise.mel script from the companion web site and make note of its leastion.
- 3. Open the script you just downloaded by navigating to the menu option  $\bf{Eile} \rightarrow \bf{I}$  and Serint in the Serint Editor window. After loading the File  $\rightarrow$  Load Script in the Script Editor window. After loading the

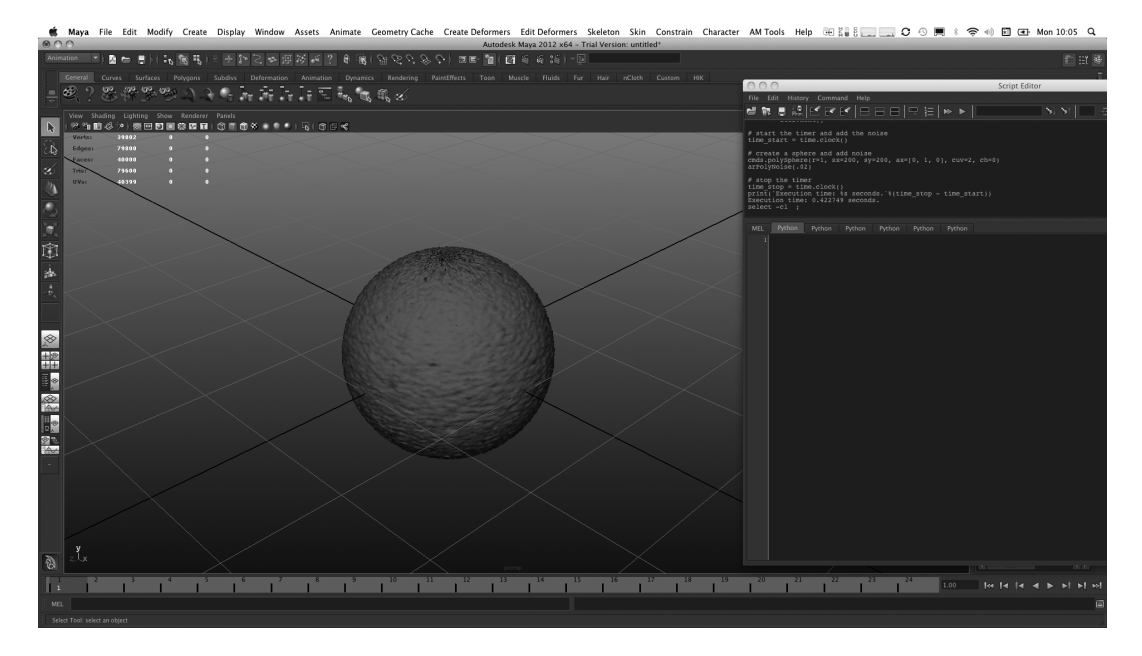

**EIGURE 0.2** A polygon sphere with the noise script applied.

script, you should see its contents appear in the lower half of the Script Editor window, and they may be highlighted.

**4.** Click anywhere in the bottom half of the Script Editor to place your cursor in it and execute the script by pressing  $\text{Crth}$  +  $\text{Fntor}$ cursor in it, and execute the script by pressing Ctrl + Enter.

You should very quickly notice a problem—or should we say very slowly.<br>Maya will stop responding after executing the MEL script. Mac users will see the infamous "beach ball" loading cursor. Don't worry though! Maya heg not created. It will greate the enhance executively. You might won has not crashed. It will create the sphere ... eventually. You might want to go get a cup of coffee or two before you come back to check on Maya. After what seems like an eternity, Maya will finally create the sphere with the noise and print something like the following line in the top half of the  $\frac{1}{\epsilon}$ Script Editor window.

```
Execution time: 203.87 seconds.
```
Because the Python script and the MEL script both perform the exact same task, you could theoretically use either one to get the job done. Obviously, however, you would want to use the Python version. If we created a MEL script that did this task it would be useless in production. No artist would want to use a script that takes a few minutes to execute. It would make the tool very difficult for artists to experiment with and most likely it would be abandoned. difficult for artists to experiment with and most likely it would be abandoned.

There is only one catch: The Python script was created using the Maya Python API. If you compare the two scripts side-by-side, you will see that the Python script is slightly more complex than the MEL script as a result. Using the API is more complicated than just using Maya commands, yet MEL cannot use the API directly. This disadvantage on MEL's part is<br>the primery recent the performance difference is so dramatic in this case. the primary reason the performance difference is so dramatic in this case.

Another issue to point out about the Python example script is that it is not complete. Because it uses API calls to modify objects, you cannot use undo Example to model with MEL if you didn't like the result. Although Python can<br>extend with MEL if you didn't like the result. Although Python can certainly use Maya commands just like MEL (and automatically benefit was necessary to gain the substantial speed increase. If we used Python to call Maya commands, however, the Python script would have been just  $\frac{1}{2}$  communities, however, the Python script would have been just  $\mathbb{R}$  slow as the MEL script.

Although we chose not to in this example for the sake of simplicity, we would need to turn this script into a Python API plug-in to maintain undo functionality and still use the API to modify objects. There may in fact be many times you want to do this very same thing to mock up a working version before adding the final bits of script to create a plug-in. Don't worry—<br>it isn't hard, but it is another step you will need to take. Fortunately for you it isn't hard, but it is another step you will need to take. Fortunately for you, one of the main topics in this book is to explain how to work with the API using Python, so you will have no trouble creating lightning-fast tools yourself. Once you understand more about how Python works in Maya, you could write other scripts that work with meshes. As you can see, MEL tends to run very slowly on objects with large vertex counts, so this opens the door for new tools in your production.  $\mathbf{r}$  the door for new tools in your production.

Another convenient advantage to using the Python API is it uses the same classes as the C++ API. If you really needed additional speed, you could easily convert the Python script into a C++ plug-in. If you don't understand  $C_{\perp\perp}$  you could need on the script as a templete for a programmer at your C++, you could pass on the script as a template for a programmer at your studio, as the API classes are identical in both languages. C++ programmers can also find the Python API useful because they can access the Python API in Maya interactively to test out bits of code. If you are using  $C_{++}$ , on the other hand, you absolutely must compile a plug-in to test even one line of code. You can even mix the Maya API with Python scripts that use Maya commands. use Maya commands.

With all of these features in mind, we hope you are excited to get started learning how to use Python in Maya. By the end of this book, you should be able to create scripts that are more complicated than even the example from this chapter. So without further delay, let's get to it!

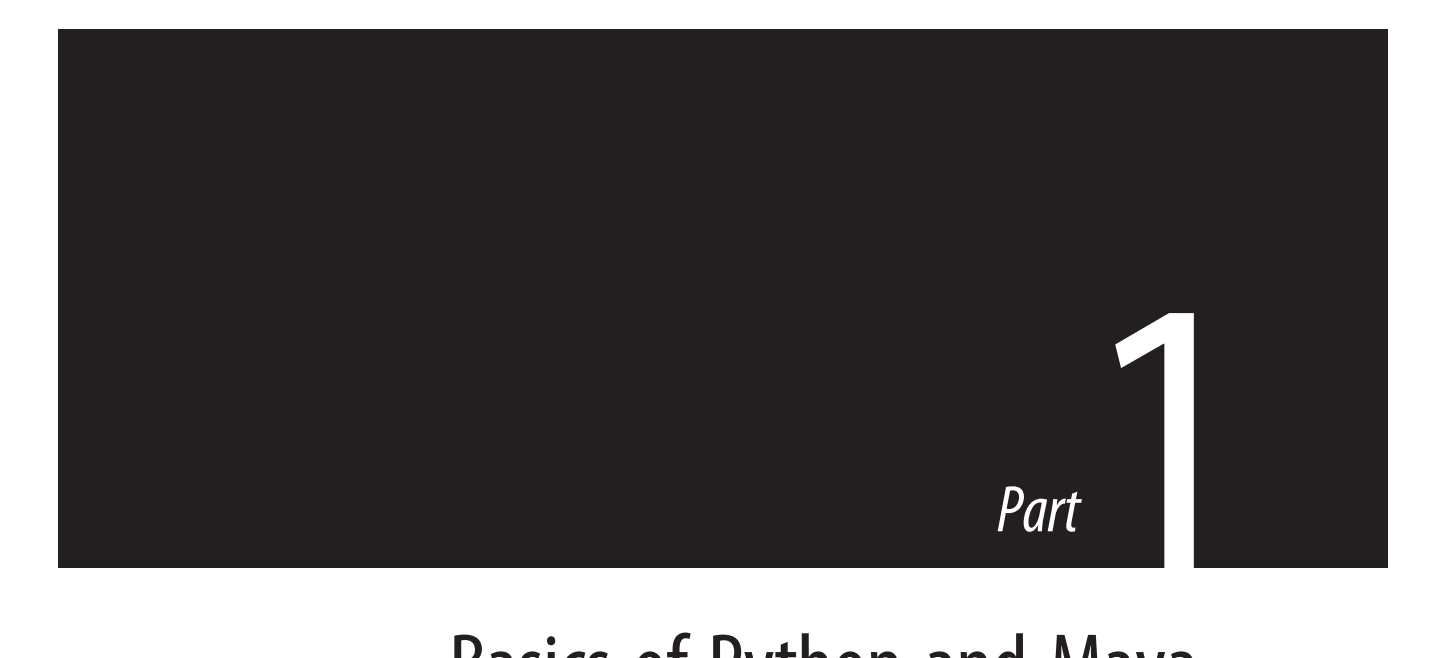

# Basics of Python and Maya

# Chapter<br>1994 Engine

# Maya Command Engine and User Interface

CHAPTER OUTLINE Interacting with Maya 4 Maya Embedded Language 5 Python 5 C++ Application Programming Interface 6 Python API 6 Executing Python in Maya 6 Command Line 6 Script Editor 8 Maya Shelf 10 Maya Commands and the Dependency Graph 11 Introduction to Python Commands 15 Flag Arguments and Python Core Object Types 19 Numbers 20 Strings 20 Lists 20 Tuples 21 Booleans 21 Flag = Object Type 21 Command Modes and Command Arguments 22 Create Mode 22 Edit Mode 23 Query Mode 23 Python Command Reference 24 Synopsis 25 Return Value 25 Related 25 Flags 25 Python Examples 26 Python Version 26 Python Online Documentation 26 Concluding Remarks 27

#### BY THE END OF THIS CHAPTER, YOU WILL BE ABLE TO:

- Compare and contrast the four Maya programming interfaces.
- Use the Command Line and Script Editor to execute Python commands.
- Create a button in the Maya GUI to execute custom scripts.
- Describe how Python interacts with Maya commands.
- Define nodes and connections.
- Describe Maya's command architecture.
- Learn how to convert MEL commands into Python.
- Locate help for Python commands.
- Compare and contrast command arguments and flag arguments.
- Define the set of core Python data types that work with Maya commands.
- Compare and contrast the three modes for using commands.
- Identify the version of Python that Maya is using.
- Locate important Python resources online.

To fully understand what can be done with Python in Maya, we must first can interact with or modify Maya. The standard method is to create content using Maya's graphical user interface (GUI). This interaction works like any<br>other coftware embiention: Users press buttons or select menu items that other software application: Users press buttons or select menu items that create or modify their documents or workspaces. Despite how similar Maya is to other software, however, its underlying design paradigm is unique in many ways. Maya is an open product, built from the ground up to be capable of supporting new features designed by users. Any Maya user can modify or add new features, which can include a drastic redesign of the main interface and new reduction, which can include a drastic reduction of the main interface or one line of code that prints the name of the selected object.

In this chapter, we will explore these topics as you begin programming in Python. First, we briefly describe Maya's different programming options and how they fit into Maya's user interface. Next, we jump into Python by exploring different means of executing Python code in Maya. Finally, we explore some  $\frac{d}{dx}$ basic Maya commands, the primary means of modifying the Maya scene.

#### INTERACTING WITH MAYA

we should briefly examine all of Maya's programming interfaces to better<br>understood why Bython is so unique. Autodosk has created four different understand why Python is so unique. Autodesk has created four different

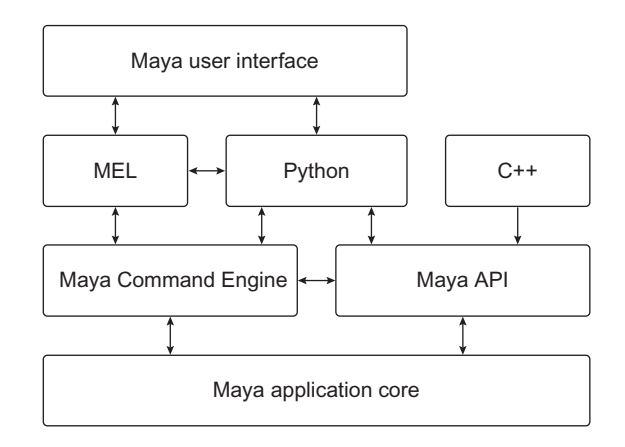

**EIGURE 1.1** The architecture of Maya's programming interfaces.

programming interfaces to interact with Maya, using three different proof these interfaces to create the result seen in the workspace. Figure 1.1  $\sigma$  these interfaces internativity  $M$ illustrates how these interfaces interact with Maya.

#### Maya Embedded Language

Maya Embedded Language (MEL) was developed for use with Maya and is and create the Maya GUI. Maya's GUI executes MEL instructions and Maya commende. Here can also write their own MEL excrite to perform meet commands. Users can also write their own MEL scripts to perform most common tasks. MEL is relatively easy to create, edit, and execute, but it is also only used in Maya and has a variety of technical limitations. Namely, MEL has no support for object-oriented programming. MEL can only communicate with Maya through a defined set of interfaces in the Command Engine (or by calling Python). We will talk more about the Command  $\epsilon$   $\epsilon$  about the community  $\epsilon$  or  $\epsilon$  more about the Community  $\epsilon$  more about the Community of Community  $\epsilon$  $\epsilon$ 

#### Python

Python is a scripting language that was formally introduced to Maya in Maya's Command Engine. However, Python is also more robust than MEL<br>hoesing it is an object cripted Japanese. Moreover, Python has existed because it is an object-oriented language. Moreover, Python has existed large community outside of Maya users. large community outside of Maya users.

#### C++ Application Programming Interface

The Maya C++ application programming interface (API) is the most flexible way to add features to Maya. Users can add new Maya objects and features that can execute substantially faster than MEL alternatives. However, tools developed using the C++ API must be compiled for new versions of Maya and also for each different target platform. Because of its compilation requirements, the C++ API cannot be used interactively with the Maya user interface, so it can be tedious to test even small bits  $\epsilon$  and  $\epsilon$ . The Maya user interface, so it can be test even so it can be  $\Delta$  and  $\epsilon$ of code. C++ also has a much steeper learning curve than MEL or Python.

#### Python API

When Autodesk introduced Python into Maya, they also created wrappers for many of the classes in the Maya  $C++$  API. As such, developers can use much of the API functionality from Python. The total scope of classes accessible to the Python API has grown and improved with each new version of Maya. This powerful feature allows users to manipulate Maya API objects  $\frac{1}{\sqrt{2}}$  is powerful feature as well get a create plus in that add new feature to Maya in ordinary scripts, as well as to compute plug-ins that add new features to  $\mathbf{y}$ .

In this book, we focus on the different uses of Python in Maya, including commands, user interfaces, and the Python API. Before we begin our investigation, we will first look at the key tools that Maya Python programmers have at their disposal. mers have at their disposal.

#### EXECUTING PYTHON IN MAYA

Maya has many tools built into its GUI that allow users to execute Python code. Before you begin programming Python code in Maya, you should familiarize yourself with these tools so that you know not only what tool familiarize yourself with these tools so that you know not only what tool is best for your current task, but also where to look for feedback from your  $\mathbf{S}$ script $\mathbf{S}$ 

#### Command Line

 $\frac{1}{2}$  bottom of the Maye CIII. Voy an see the Command Line highlighted in  $\mathbf{b}_\theta$  Guile  $\mathbf{b}_\theta$  $F<sub>g</sub>$  .  $F<sub>g</sub>$  .  $F<sub>g</sub>$ 

The Command Line should appear in the Maya GUI by default. If you menu by selecting  $Display \rightarrow UI$  Elements  $\rightarrow$  Command Line.

The far left side of the Command Line has a toggle button, which says "MEL" by default. If you press this button it will display "Python."

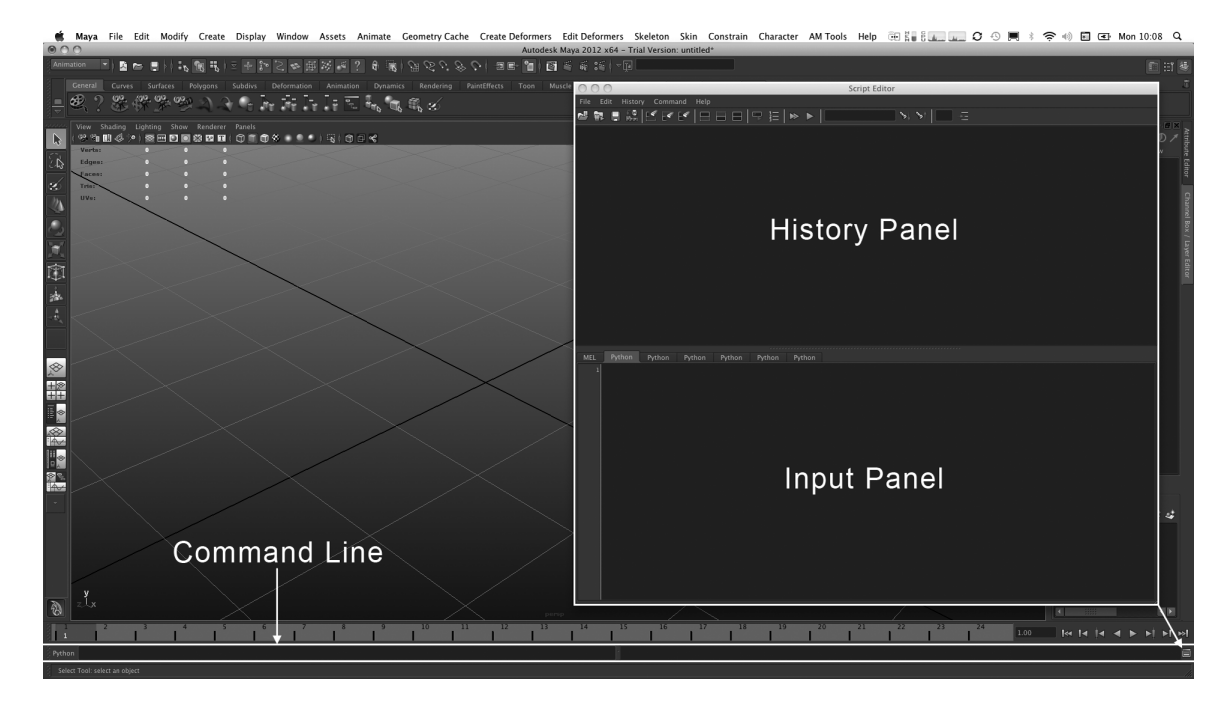

**EIGURE 1.2** Programming interfaces in the Maya GUI.

The language displayed on this toggle button tells Maya which scripting language to use when executing commands entered in the text field immediately to the right of the button. The right half of the Command Line, a gray bar, displays the results of the commands that were entered in the text field. Let's create a polygon sphere using the Command Line.

- 1. Switch the Command Line button to "Python." The button is located on the left side of the Command Line.
- $\frac{1}{\sqrt{10}}$  contract side of the Command Line. 2. Click on the text field in the Command Line and enter the following

import maya.cmds;

- 
- $\overline{1}$  Novt opter.<sup>th</sup>  $\epsilon$  and the following line of code in the text field.

```
maya.cmds.polySphere();
```
5. Press Enter. The above command will create a polygon sphere object in the viewport and will print the following results on the right side of the Command Line.

# Result: [u'pSphere1', u'polySphere1']

You can use the Command Line any time you need to quickly execute a command. The Command Line will only let you enter one line of code at a time though, which will not do you much good if you want to write a  $\epsilon$  though will not do you want to perform more complex energies well need the  $\frac{1}{\sqrt{2}}$  complete script. To perform more contributions,  $\frac{1}{\sqrt{2}}$  or  $\frac{1}{\sqrt{2}}$  or  $\frac{1}{\sqrt{2}}$  or  $\frac{1}{\sqrt{2}}$  or  $\frac{1}{\sqrt{2}}$  or  $\frac{1}{\sqrt{2}}$  or  $\frac{1}{\sqrt{2}}$  or  $\frac{1}{\sqrt{2}}$  or  $\frac{1}{\sqrt{2}}$  or  $\frac{1}{\sqrt{2}}$  or Script Editor.

#### Script Editor

One of the most important tools for the Maya Python programmer is the Script with Maya. The Script Editor (shown on the right side in Figure 1.2) consists of two panels. The top panel is called the History Panel and the bottom panel In two panels. The top panel is called the Input Panel. Let's open the Script Editor and execute a command to make a sphere.

- 
- 1. Open a new scene by pressing  $Ctrl + N$ .<br>2. Open the Script Editor using either the button located near the bottom right corner of Maya's GUI, on the right side of the Command Line (highlighted in Figure 1.2), or by navigating to **Window**  $\rightarrow$  **General** Editors  $\rightarrow$  Script Editor in Maya's main menu. By default the Script Editor displays two tabs above the Input Panel. One tab says "MEL" and the other tab says "Python."<br> **3.** Select the Python tab in the Script Editor.
- 
- 4. Click somewhere inside the Input Panel and type the following lines of  $\frac{4}{\pi}$ . Client some where inside the Input Panel and type the following lines of

import maya.cmds; maya.cmds.polySphere();

 $\frac{1}{2}$  when you are finished press the Enter key on your numeric keypad. you do not have a numeric keypad, press Ctrl + Return.

The **Enter** key on the numeric keypad and the **Ctrl + Return** shortcut are used only for executing code when working in the Script Editor. The regular Return key simply moves the input cursor to the next line in the Input Panel. This convention allows you to enter scripts that contain more than  $\sum_{n=1}^{\infty}$  in a without executing than promotively one line with the  $\frac{1}{6}$  them prematurely.

Just as in the Command Line example, the code you just executed created a Panel, but you do not see the same result line that you saw when using the Command Line. In the Script Editor, you will only see a result line printed Command Line. In the Script Editor, you will only see a result line printed when you execute a single line of code at a time.

6. Enter the same lines from step 4 into the Input Panel, but do not execute

7. Highlight the second line with your cursor by triple-clicking it and then press Ctrl + Return. The results from the last command entered should press Ctrl + Return. The results from the last community entered should now be shown in the History Panel.

# Result: [u'pSphere2', u'polySphere2']

Apart from printing results, there are two important things worth noting about the previous step. First, highlighting a portion of code and then pressing Ctrl + Return will execute only the highlighted code. Second, highlighting code in this way before executing it prevents the contents of the  $\frac{1}{2}$  is the code in the contents of the contents of the contents of the contents of the contents of the contents of the contents of the contents of the contents of the contents of the contents of the contents of the  $\Gamma$  and  $\Gamma$   $\sim$   $\Gamma$ 

Another useful feature of the Script Editor is that it has support for marking<br>menus. Marking menus are powerful, context-sensitive, gesture-based menus that appear throughout the Maya application. If you are unfamiliar with marking menus in general, we recommend consulting any basic Maya with marking menus in general, we recommend consulting any basic Maya user's guide.

To access the Script Editor's marking menu, click and hold the right mouse button (**RMB**) anywhere in the Script Editor window. If you have nothing selected inside the Script Editor, the marking menu will allow you to quickly create new tabs (for either MEL or Python) as well as navigate between the tabs. As you can see, clicking the **RMB**, quickly flicking to the left or right, and releasing the RMB allows you to rapidly switch between your active tabs, no matter where your cursor is in the Script Editor window. However, the marking menu can also supply you with context- $\frac{1}{\sqrt{1}}$  y  $\frac{1}{\sqrt{1}}$ sensitive operations, as in the following brief example.

1. Type the following code into the Input Panel of the Script Editor, but

```
maya.cmds.polySphere()
```
- 2. Use the left mouse button (LMB) to highlight the word polySphere in the Input Panel.
- 3. Click and hold the **RMB** to open the Script Editor's marking menu. You should see a new set of options in the bottom pert of the marking menu. should see a new set of options in the bottom part of the marking menu.<br>4. Move your mouse over the **Command Documentation** option in the
- bottom of the marking menu and release the RMB. Maya should now open a web browser displaying the help documentation for the now open a web browser displaying the help documentation for the polySphere command.

As you can see, the Script Editor is a very useful tool not only for creating and executing Python scripts in Maya, but also for quickly pulling up information about commands in your script. We will look at the command documentation later in this chapter. documentation later in this chapter.

At this point, it is worth mentioning that it can be very tedious to continually type common operations into the Script Editor. While the Script Editor does allow you to save and load scripts, you may want to make your script part of the Maya GUI. As we indicated earlier, clicking GUI controls in Maya simply calls commands or executes scripts that call commands. Another tool in the Maya GUI, the Shelf, allows you to quickly make a Another tool in the May $\mu$  GUI, the Shelf, allows you to queens a hutton out of one count button out of any script.

#### Maya Shelf

Now that you understand how to use the Command Line and the Script valuable to you. Let's say you write a few lines of code in the Script Editor<br>and you want to you that egrics of commands later. Maya has a location for and you want to use that series of commands later. Maya has a location for storing custom buttons at the top of the main interface, called the Shelf, which you can see in Figure 1.3. If you do not see the Shelf in your GUI layout, you can enable it from Maya's main menu using the **Display**  $\rightarrow$ <br>III Elements  $\rightarrow$  Shelf option UI Elements  $\rightarrow$  Shelf option.

 $\frac{1}{\sqrt{1-\frac{1}{\sqrt{1-\frac{1$ drag them on the Shelf for later use with the middle mouse  $\sigma$ 

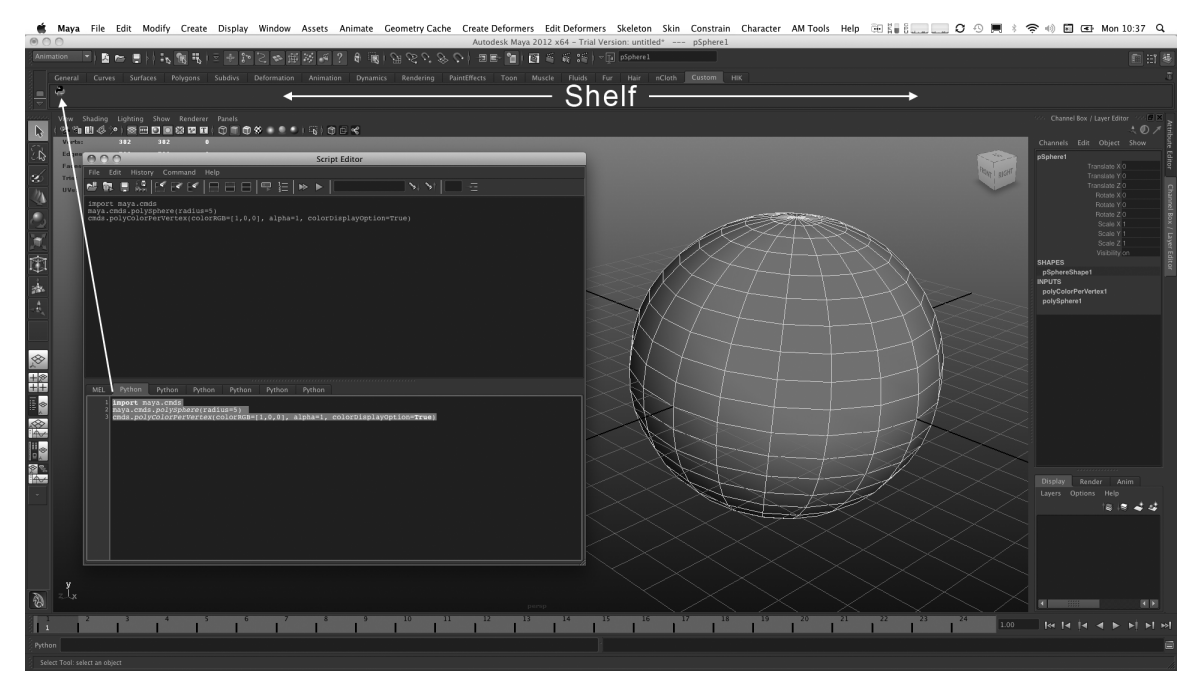

**Example 1.3** The Shelf.

(MMB). In the following example, you will create a short script and save it

1. Type in the following code into the Script Editor, but do not execute it (when executed, this script will create a polygon sphere and then it (when executed, this script will create a polygon sphere and then change the sphere's vertex colors to red).

```
import maya.cmds;
maya.cmds.polySphere(radius=5);
maya.cmds.polyColorPerVertex(
    colorRGB=[1,0,0],
    colorDisplayOption=True
);
```
- 2. Click the Custom tab in the Shelf. You can add buttons to any shelf, but the Custom shelf is a convenient place for users to store their own group of buttons.
- 3. Click and drag the LMB over the script you typed into the Script Editor to highlight all of its lines.
- 4. With your cursor positioned over the highlighted text, click and hold the MMB to drag the contents of your script onto the Shelf.
- 5. If you are using Maya 2010 or an earlier version, a dialog box will appear. If you see this dialog box, select "Python" to tell Maya that<br>the serint you are pecting is written using Python rether than MEI the script you are pasting is written using Python rather than MEL.<br>6. You will now see a new button appear in your Custom tab. Left-click on
- your new button and you should see a red sphere appear in your viewport as in Figure 1.3. If you are in wireframe mode, make sure you enter shaded mode by clicking anywhere in your viewport and pressing the number 5 key. mode by clicking anywhere in your viewport and pressing the number 5 key.

Volume of the your Shelf, including the table to the volume, by accessing the Window → Settings/Preferences → Shelf Editor option from the main Maya documentation or a basic Maya user's guide. Now that you have an understanding of the different tools evaluable in the Maya CUI, we can start understanding of the different tools available in the Maya GUI, we can start exploring Maya commands in greater detail. exploring Maya commands in greater detail.

#### MAYA COMMANDS AND THE DEPENDENCY GRAPH

To create a polygonal sphere with Python, the polySphere command must be executed in some way or other. The polySphere command is part of the Maya Command Engine. As we noted previously, the Maya Command Maya Command Engine. As we note previously, the Maya Commandi  $\epsilon$  set of community and  $\epsilon$  of community to both MEL and  $\epsilon$ 

As we briefly discussed previously, Maya is fundamentally composed of a core and a set of interfaces for communicating with that core (see Figure 1.1).  $\frac{a}{b}$  and  $\frac{a}{c}$  is the communication of  $\frac{a}{c}$ . The core continues of the communication of the core  $\frac{a}{c}$ . The core contains all the data in a scene and  $\sigma$  scene and  $\sigma$ 

data—creation, destruction, editing, and so on. All of the data in the core are represented by a set of objects called *nodes* and a series of *connections* that establish relationships among these nodes. Taken together, this set of relationestablish relationships among nodes is called the *Dependency Graph* (DG).

For example, the polygon sphere object you created earlier returned the names of two nodes when you created it: a node that describes the geometry of the sphere and a **transform** node that determines the configuration of the sphere shape in space. You can see information on nodes in an object's<br>natural value the Attribute Editor (Window network using the Attribute Editor (Window  $\rightarrow$  Attribute Editor in the main menu) or as a visual representation in the Hypergraph (Window  $\rightarrow$  Hypergraph: Connections in the main menu). Because this point is so  $\mathbf{F}$  is  $\mathbf{F}$  in the main measure that menu is so the main measure that  $\mathbf{F}$  is so that  $\mathbf{F}$  is so that  $\mathbf{F}$  is so that  $\mathbf{F}$  is so that  $\mathbf{F}$  is so that  $\mathbf{F}$  is so that  $\mathbf{F}$  is so that  $\$ important, it is worth looking at a brief example.

- 1. If you no longer have a polygon sphere in your scene, create one.<br>2. With your sphere object selected, open the Hypergraph displaying
- $2.$  With your spins selected, open the Hypergraph: Connections option from the main many from the main menu.<br>3. By default, the Hypergraph should display the connections for your
- $\frac{1}{2}$  by  $\frac{1}{2}$  by default of  $\frac{1}{2}$  by default of  $\frac{1}{2}$  and  $\frac{1}{2}$  for  $\frac{1}{2}$  of  $\frac{1}{2}$  of  $\frac{1}{2}$  and  $\frac{1}{2}$  of  $\frac{1}{2}$  of  $\frac{1}{2}$  and  $\frac{1}{2}$  of  $\frac{1}{2}$  of  $\frac{1}{2}$  and  $\frac{1}{2}$  of  $\epsilon$  in Figure 1.4. If  $\epsilon$  is a in Figure 1.4. If  $\epsilon$  is a set of see anything,  $\epsilon$

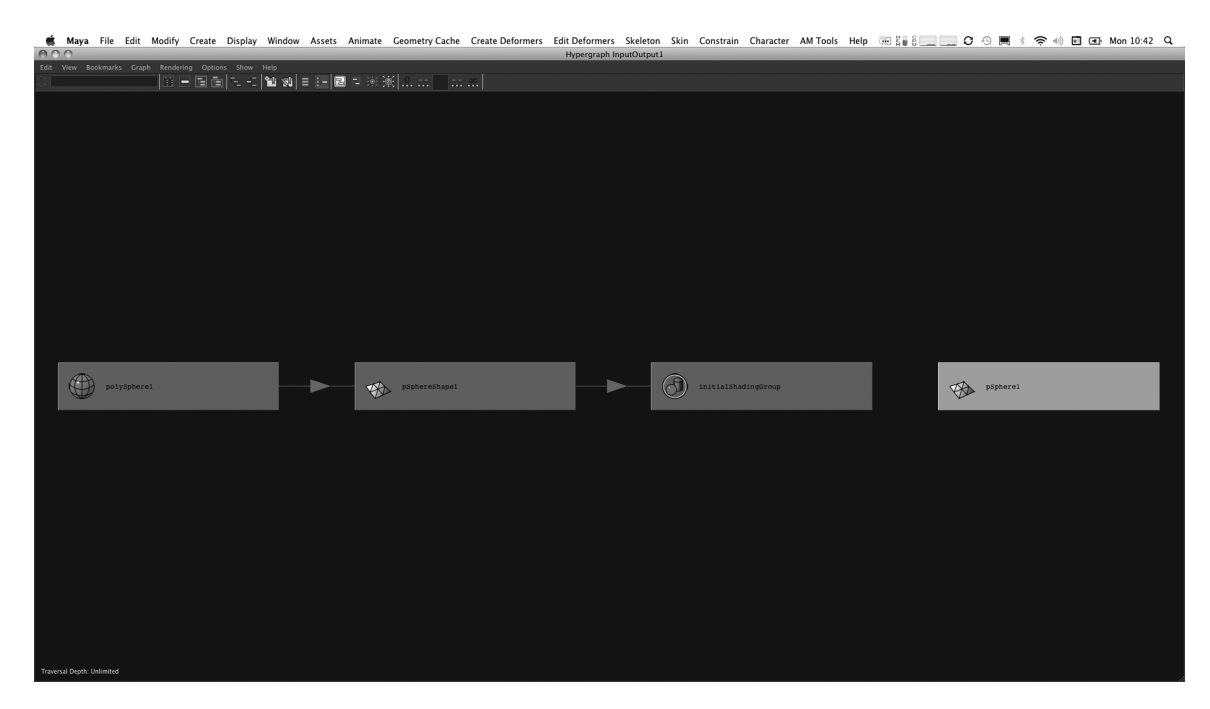

**Example 1.4** The Hypergraph.

then select the option  $Graph \rightarrow Input$  and Output Connections from the Hypergraph window's menu.

As you can see, a default polygon sphere consists of four basic nodes connected by a sequence of arrows that show the flow of information. The first node in the network is a **polySphere** node, which contains the parameters and functionality for outputting spherical geometry (e.g., the radius, the number of subdivisions, and so on). In fact, if you highlight the arrow showing the connection to the next node, a **shape** node, you can see what showing the connection to the next, you can see what see what<br>data are being sent. In this case, the **polySphere** node's **output** attribute is<br>pined into the **inMesh** ettribute of the **shape** node. piped into the inMesh attribute of the shape node.

 $\text{Eidit} \rightarrow \text{Delete by Type} \rightarrow \text{History from the main menu}, \text{ the polySphere node would disappear and the chapter's geometry would then be setically.}$ node would disappear and the sphere's geometry would then be statically stored in the **shape** node (**pSphereShape1** in Figure 1.4). In short, if the polySphere node were destroyed, its mesh information would be copied into the **pSphere Shape** node, and you would no longer be able to edit the radius or number of subdivisions parametrically; you would have to use modeling tools to do everything by hand.  $\frac{1}{2}$ 

While you can also see that information is piped from the **shape** node into a **shading Group** node (to actually render the shape), there is a node that appears to be floating on its own ( $pSpherical$  in Figure 1.4). This separate node is a special kind of object, a transform node, which describes the position, scale, and orientation of the polygonal sphere's geometry in space. The reason why this node is not connected is because it belongs to a special part of the DG, called the *Directed Acyclic Graph* (DAG). For right now, it suf-<br>figss to spy that the DAG assembly describes the higher philosophia of fices to say that the DAG essentially describes the hierarchical relationship of objects that have **transform** nodes, including what nodes are their parents objects that have transform nodes, including what nodes are their parents and when transformations they inherit from the  $\mathbf{r}$ 

The Maya DG is discussed in greater detail in Chapter 11 in the context of the Maya API, yet this principle is critical for understanding how Maya works. We strongly recommend consulting a Maya user guide if you feel  $\frac{1}{2}$  is a mean of the information in the meantime like you need further information in the meantime.

Although Maya is, as we pointed out, an open product, the data in the core to the core from one version to another, but users may only communicate with the application core through a defined set of interfaces that Autodesk with the approximate core through a defined set of interfaces that Autodeski provides.

One such interface that can communicate with the core is the Command Engine. In the past, Maya commands have often been conflated with  $\epsilon$  engine. In the past, Maya community have often been conflated with  $\epsilon$ 

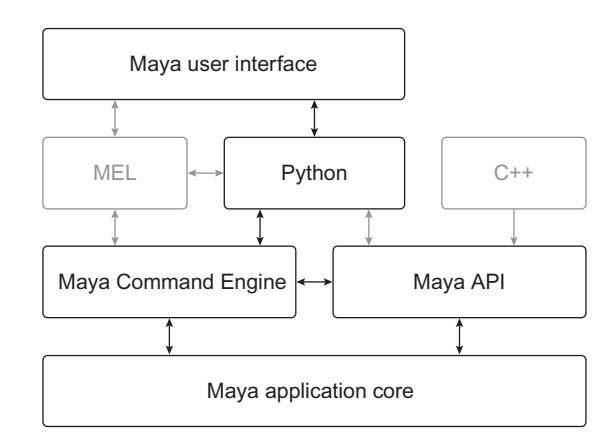

**EIGURE 1.5** Python's interaction with the Maya Command Engine.

MEL. Indeed, commands in Maya may be issued using MEL in either Python scripting in Maya, there are now two different ways to issue Maya  $\sum_{i=1}^{n}$ community in the distinction  $\mathbf{y}$  is a distinction of distinction.

Figure 1.5 highlights how Python interacts with the Maya Command Engine. While Python can use built-in commands to retrieve data from the core, it can also call custom, user-made commands that use API interfaces to manipulate and retrieve data in the core. These data can then be returned to a scripting interface via the Command Engine. This abstraction allows users to invoke basic commands (which have complex underlying interfaces to the ears) via a seripting language  $\mathbf{r}$  interfaces to the core) via a scripting language.

used to create almost all of Maya's GUI. While Python has access to nearly all the same commands (and could certainly also be used to create Maya's unavailable to Python include those specifically related to MEL or that deal with the operating system. Because Python has a large library of utilities that have grown over the years as the language has matured outside of Maya, this disparity is not a limitation. Maya, this disparity is not a limitation.

Maya has documentation for all Python commands so it is easy to look up which commands are available. In addition to absent commands mentioned previously, there are some MEL scripts that appear in MEL command documentation as though they were commands. Because these are scripts rather than commands, they do not appear in the Python command rather than commands, they do not appear in the Python command

documentation and are not directly available to Python. Again, this absence is also not a limitation, as it is possible to execute MEL scripts with Python is also not a limitation, as it is possible to execute MEL scripts with Python<br>when needed I ikewise. MEL sen cell Dython commends and serints when  $_{\rm required}$   $^1$ required. $<sup>1</sup>$ </sup>

Another important feature of the Maya Command Engine is how easy it is to create commands that work for MEL and Python. Maya was designed so that any new command added will be automatically available to both MEL and Python. New commands can be created with the Maya  $C++$  API or the Python API. Now that you have a firmer understanding of how Maya commands fit First Now that you have a finally and commands fit of  $\frac{1}{2}$  is the many a commands.

#### INTRODUCTION TO PYTHON COMMANDS

Let's return to Maya and open up the Script Editor. As discussed earlier in this chapter, the top panel of the Script Editor is called the History Panel. This panel can be very useful for those just learning how to script or even for advanced users who want to figure out what commands are being executed. By default, the History Panel will echo (print) most Maya commands being executed. You can also make the History Panel show all commands being executed, including commands called by the GUI when you press a button or open a menu. To see all commands being executed, select the **History**  $\rightarrow$  **Echo All Commands** option from the Script Editor's many While this option can be helpful when learning it is congr Editor's menu. While this option can be helpful when learning, it is generally inadvisable to leave it enabled during normal work, as it can degrade Maya's performance. Right now, we will go through the process of creating  $\alpha$  who and look at the results in the History Panel (Figure 1.6) a cube and look at the results in the History Panel (Figure 1.6).

- 1. In the menu for the Script Editor window, select Edit  $\rightarrow$  Clear History to clear the History Panel's contents.
- 2. In the main Maya window, navigate to the menu option Create  $\rightarrow$ **Polygon Primitives**  $\rightarrow$  **Cube.**<br>3. Check the History Panel in the Script Editor and confirm that you see
- $\frac{1}{2}$  comething like the following results something like the following results.

polyCube -w 1 -h 1 -d 1 -sx 1 -sy 1 -sz 1 -ax 0 1 0 -cuv 4 -ch 1; // Result: pCube1 polyCube1 //

The first line shown is the polyCube MEL command, which is very similar to the polySphere command we used earlier in this chapter. As you can see,

<sup>1</sup> MEL can call Python code using the python command. Python can call MEL code using the  $eva$ ] function in the maya.mel module. Note that using the python command in MEL executes statements in the namespace of the  $\text{main}$  module. For more information on namespaces and modules, see Chapter 4. mation on namespaces and modules, see Chapter 4.

#### 16 **CHAPTER 1** Maya Command Engine and User Interface

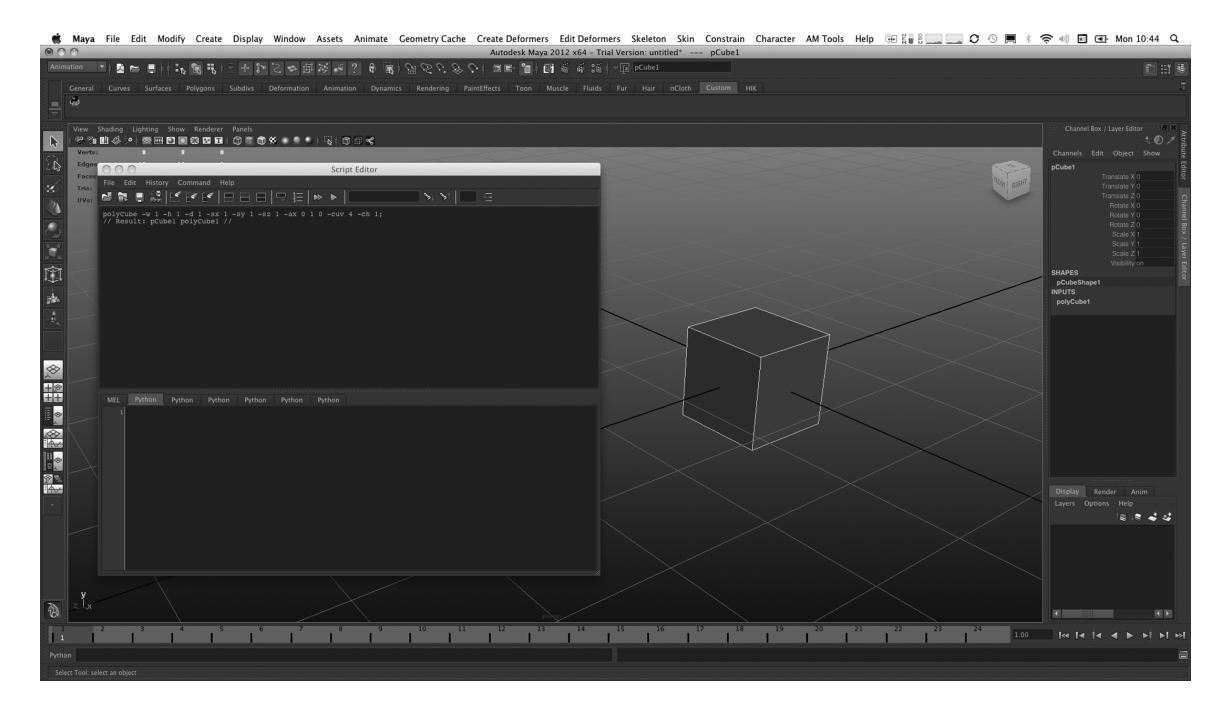

**EXECURE 1.6** The results of creating a polygon cube.

a MEL command was called when you selected the Cube option in the Polygon Primitives menu. That MEL command was displayed in the Polygon Primitives menu. That MEL command was displayed in the Script Editor's History Panel.

Because Maya's entire interface is written with MEL, the History Panel Custom user interfaces could call the Python version of a command, in  $\frac{C_1}{C_2}$  is the Uistory Danal would display the Python command which case the History Panel would display the Python command.

This problem is not terribly troublesome for Python users though. It does not take much effort to convert a MEL command into Python syntax, so this feature can still help you learn which commands to use. The following example shows what the polyCube command looks like with Python.

```
import maya.cmds;
maya.cmds.polyCube(
    w=1, h=1, d=1, sx=1, sy=1, sz=1,
    ax=(0, 1, 0), cuv=4, ch=1);
```
If you execute these lines of Python code they will produce the same result as the MEL version. However, we need to break down the Python version of the  $\frac{1}{100}$  version. However, which is because  $\frac{1}{100}$  version. command so we can understand what is happening. Consider the first line:

```
import maya.cmds;
```